## **8.) HALMAZMŰVELETEK**

A **halmazelmélet fogalmait** használva nagyon hasznos műveleteket tudunk végezni az objektumainkkal.

**\*F09:** A leírás alapján vegyük sorra a műveleteket!

Készítsük elő a feladatot!

- Hozzunk létre egy új **A4-es rajzfelület**et!
- **Osszuk fel** hat egyenlő részre a felületünket! Fekete színnel **rajzoljunk** egy 2 képpont széles 400 magas függőleges vonalat és egy 700 px széles 2 px magas vízszintes vonalat! A másodikat **kettőzzük meg** Crtl + D billentyűkombinációval! Majd rendezzük a minta szerint!
- A felső 1/6-od részbe rajzoljunk egy 150\*150 képpontos pávakék kitöltésű fekete szegélyű négyzetet! Aztán egy piros kitöltésű fekete szegélyű 150\*150-es kört! Majd a kört helyezzük a négyzet jobb felső részére úgy, hogy az a mintán látszik!
- Jelöljük ki a **két objektumot és duplázzuk meg** (Ctrl+D) még négyszer!

**Sorban próbáljuk ki a halmazművelteket! Jelöljük ki a külön részekben**  lévő két objektumot! Majd az "Útvonal" menüpontban menjünk végig **a lehetőségeken!**

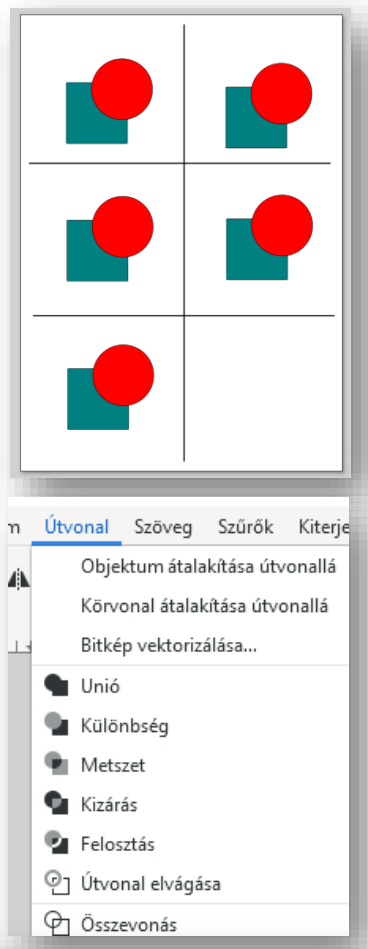

- Az **UNIÓ** összevonja a két alakzatot, az alsó objektum eredeti színével!
- A **KÜLÖNBSÉG** levágja az alsó alakzatból a felsőt!
- A **METSZET** az egymást fedő részeket tartja meg, az eredeti objektum kitöltő színével!
- A **KIZÁRÁS** az egymást fedő darabokat kitörli, az alsó objektum színét tartja meg!
- A **FELOSZTÁS**-nál az alsó objektum és a közös rész marad, amit elválaszt egymástól! (Húzzuk ki a levágott részt!)
- Az **ÚTVONAL ELVÁGÁSA** az alsó alakzat körvonalát vágja ketté! (Húzzuk ki a levágott részt!)

Végül **mentsük** a kész képet

09 halmazmuveletek.svg néven a megadott helyre!

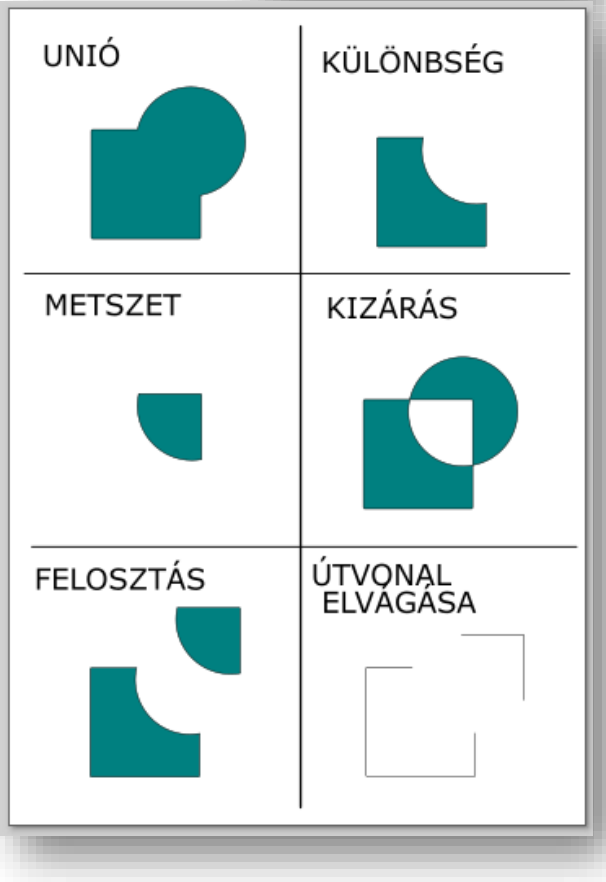

## Témakör: A pixelgrafika alapjai - Inkscape

## **\*F10:** A leírás alapján **készítsük el** a képen látható **Apple logót**!

- **a) Állítsuk be** a felületünket **100\*100 mm**-re!
- **b) Rajzoljunk** egy szürke kitöltésű, szürke körvonalas függőlegesen **hosszúkás ellipszist**!
- **c) Készítsünk** egy **másolatot** az objektumból (Ctrl + D)! Majd húzzuk kicsit jobbra a minta szerint!
- **d)** Majd **rajzoljuk** az előzőhöz hasonló, de **kisebb ellipszist** a jobb oldalra!
- **e)** Jelöljük ki a jobb oldali nagyobb és kisebb ellipszis objektumot, **kijelölő négyzet**tel! Aztán vegyük a **két alakzat különbségét**! (Útvonal menü / Különbség )
- **f)** Aztán **jelöljük ki** a két nagy ellipszist és az **Útvonal menüponttal képezzünk uniót**!
- **g)** A felső részre **készítsünk** két darab szabályos kört, aztán **helyezzük őket egymással fedésbe**, úgy hogy **metsszék egymást** a minta szerint!
- **h) Képezzük a különbségét** a két körnek! (Útvonal / Különbség)
- **i)** Kicsit **döntsük meg** a kapott alakzatot, méretezzük át, ha szükséges és helyezzük a megfelelő helyre!
- **j)** Végül **jelöljük ki az összes objektumot és kepézzünk uniót**!
- **k)** 10\_apple\_logo.svg néven **mentsük** a megadott helyre!

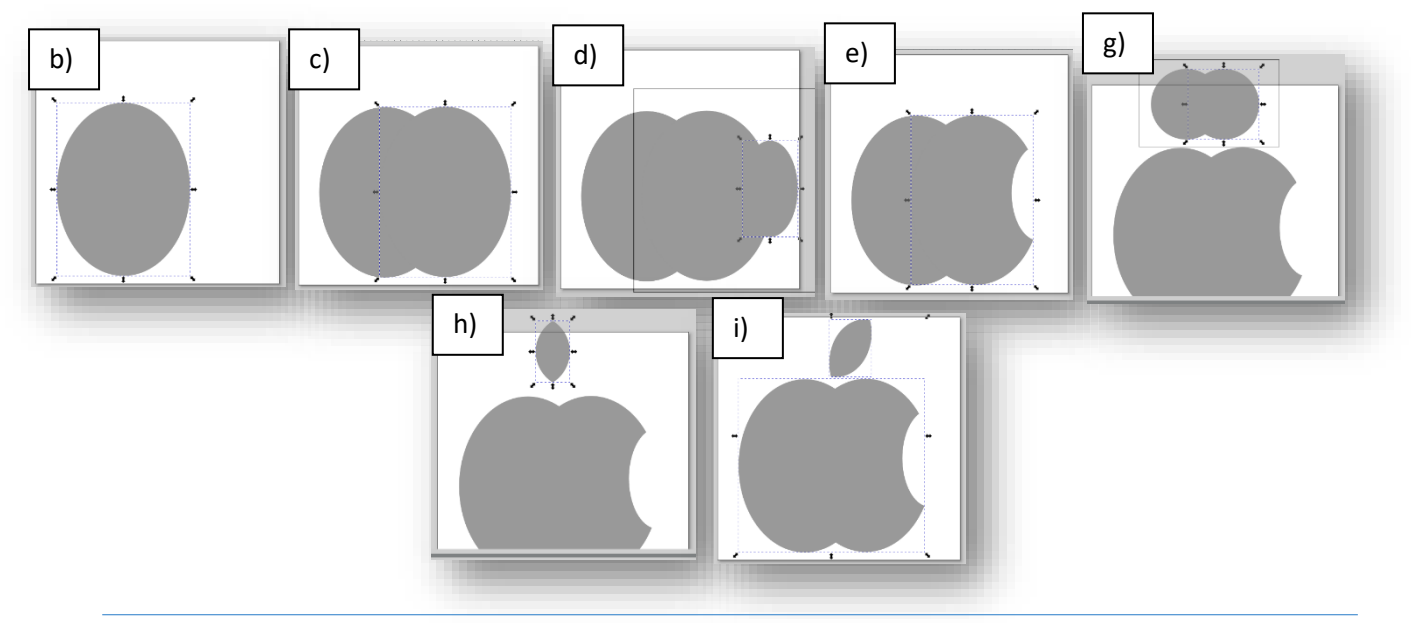

**\*F11:** A minta alapján **készítsed el a képen látható "restroom" logót**!

- A kép alapja legyen 150\*150 mm!
- Az alapra helyezz el egy lekerekített sarkú fekete kitöltésű négyzetet!
- Majd rajzold meg a figurákat és az elválasztóvonalat!
- Használd fel az eddig tanultakat a kép elkészítéséhez! (Unió, metszet, különbség, méretezés, forgatás, stb…)
- A végén mentsd 11\_restroom.svg néven a megadott helyre!

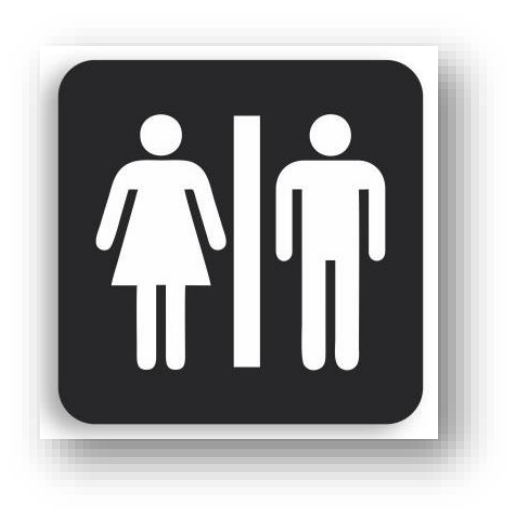

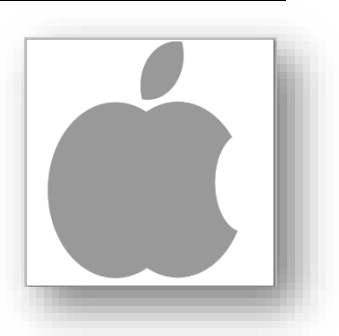